## **Read-me: First time startup of GSSEA-Light**

When the SQL Server is installed and the GSSEA-Light databases are in the selected folder it is time to start the GSSEA-Light program and do some adjustments to the option settings.

You need to provide the correct links to your databases to the SEA program before you can fly. It may look scary with the error messages when you start but just accept them for the time being (the reason is that I do not know the exact path names depending on which operating system and language version you use).

1) Start GSSEA-Light. After neglecting the error messages, go to "Tools"/"GSSEA\_Light options…" in the main menu and the following window appears:

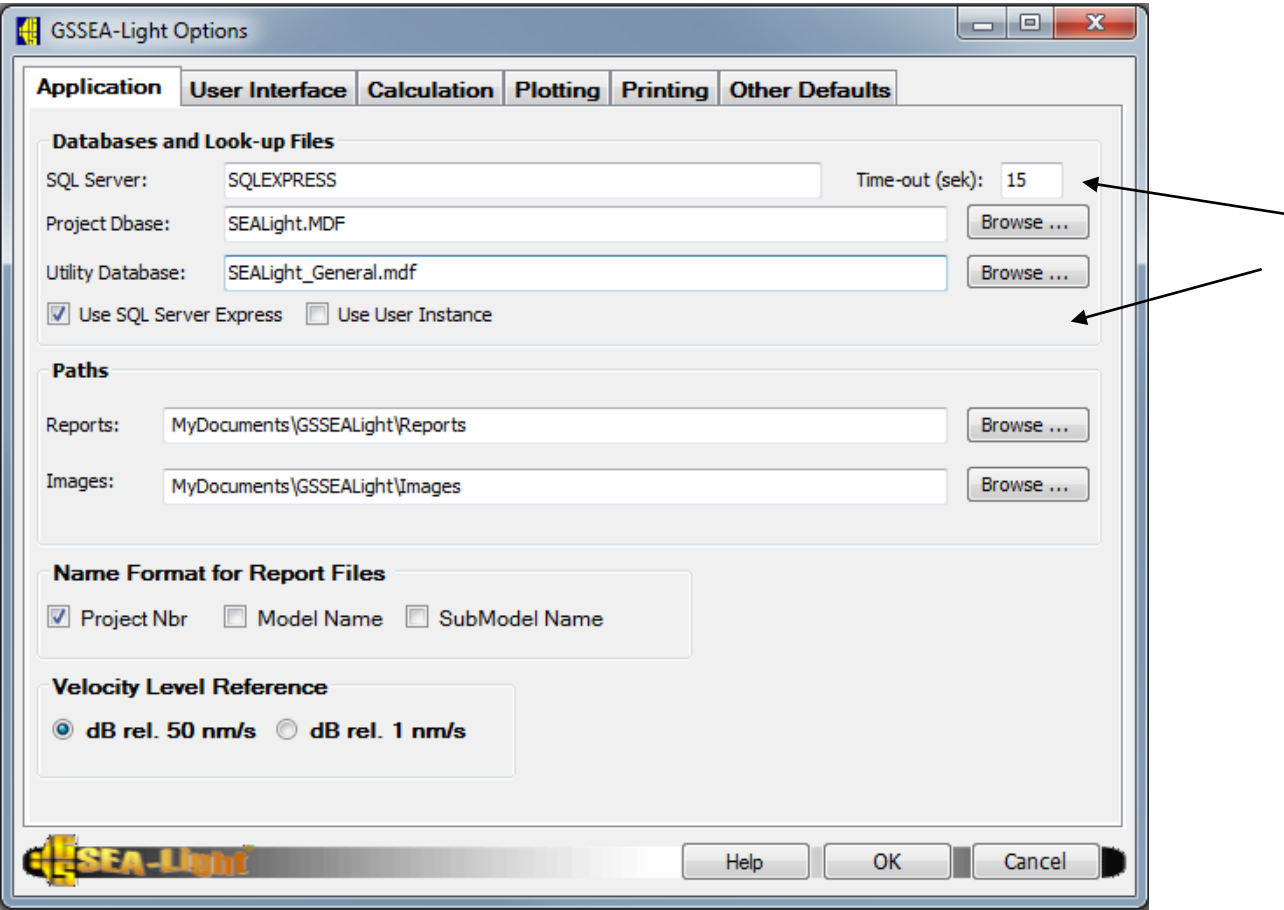

You need to explicitly browse for your database files (with the names shown) in order to provide the full path for both databases. De ought to be in:

C:\Program Files(x86)\Gothenburg Sound AB\GSSEA-Light 1.0\Databases

for an English windows version.

The result may be:

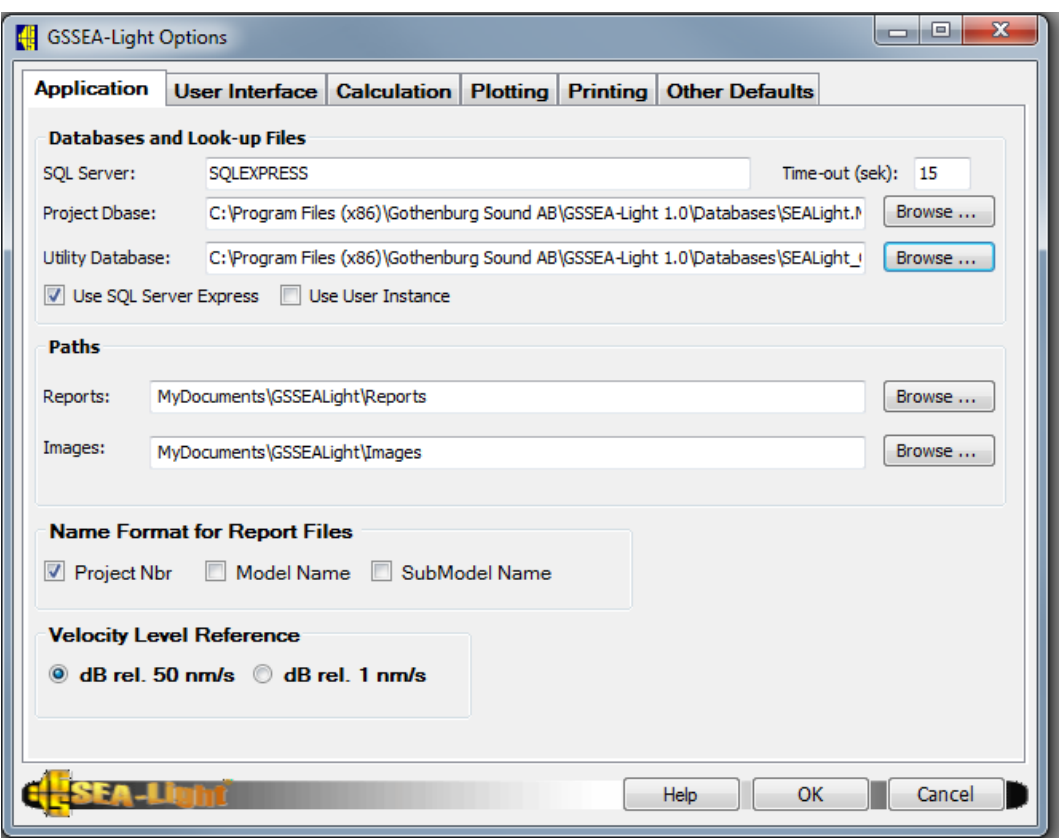

2) After this, you may also go to the "User Interface" tab and check that the colors to be used for the SEA network are OK. You may also chose to reduce the use of "Tooltips" at least after some time of use.

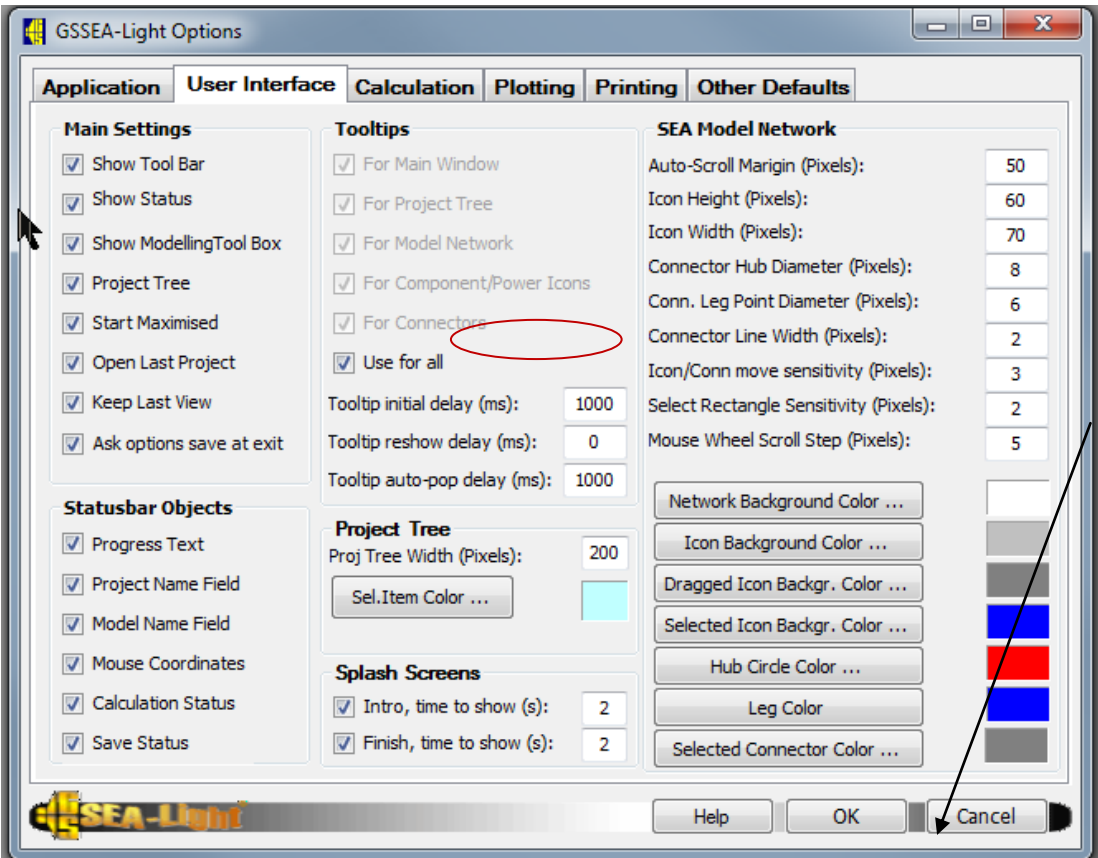

An issue that I have noted with SQL 2008, at least with Win 7 (and probably also Vista), is that the SQL database files are a bit choosy with file permissions .

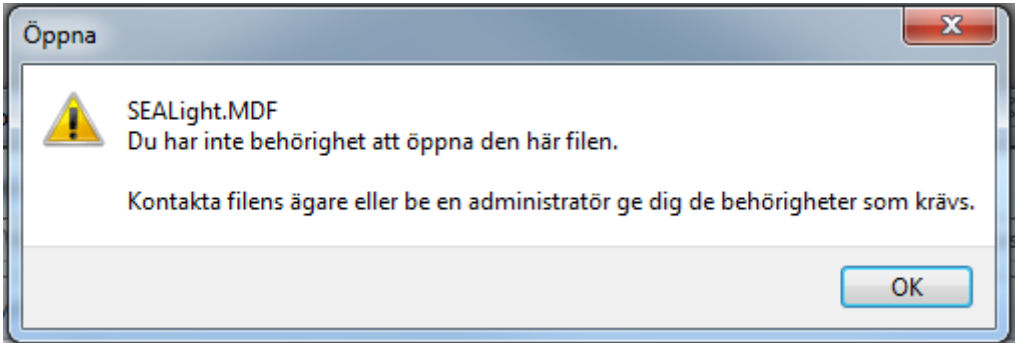

If such issues occurs, then you need to add regular computer users to the list of authorized users. Start by right clicking on the file and chose "Properties" and then the tab "Security":

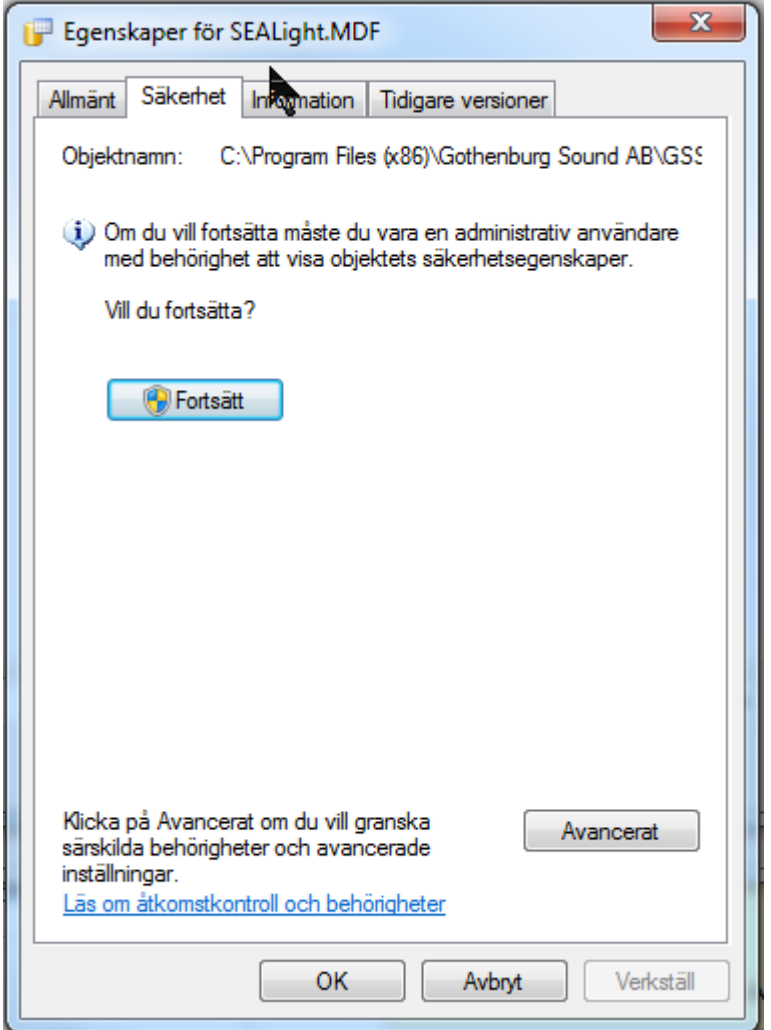

Click on "Continue" and the on "Add"

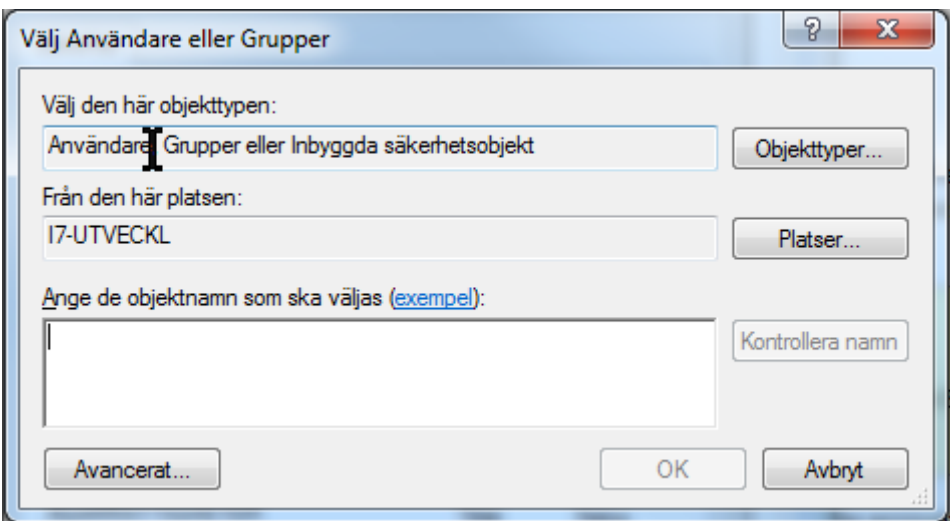

## Chose "Avanced…" after which you get the following and click on " Search now…"

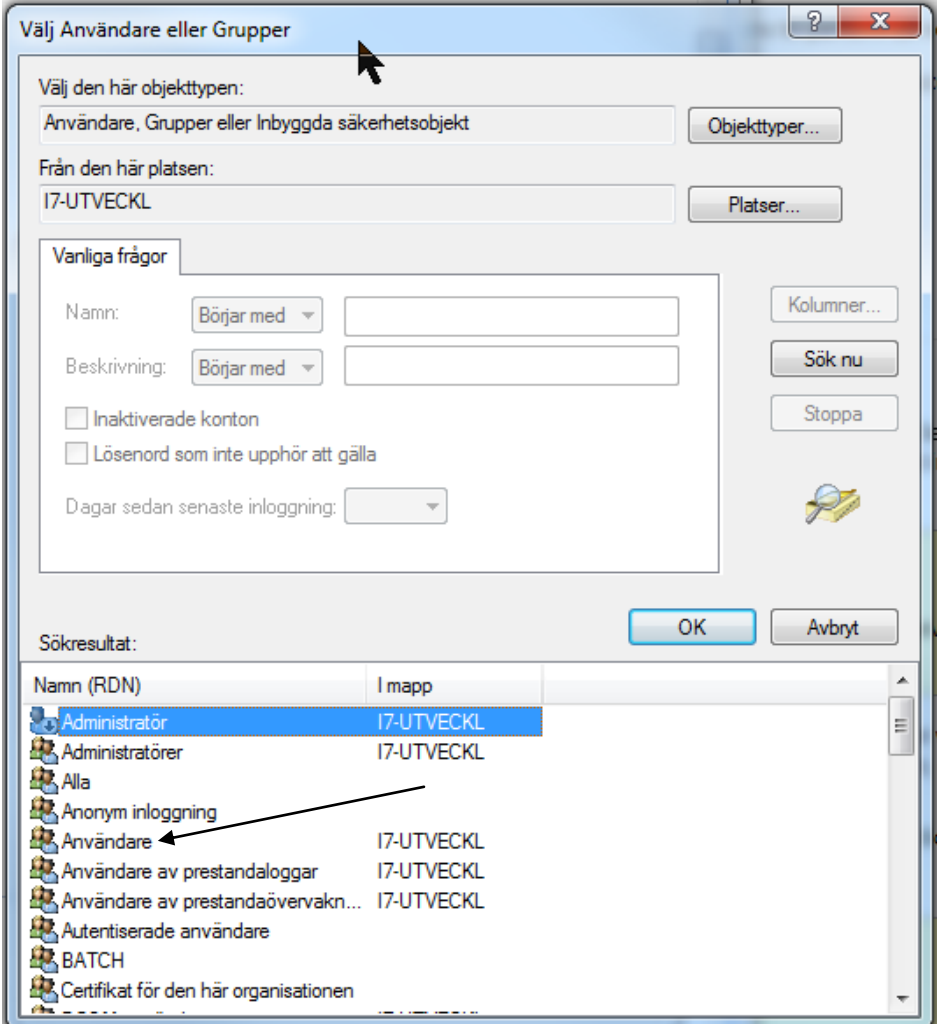

Double click on "Users" and fill in "Full authority"..

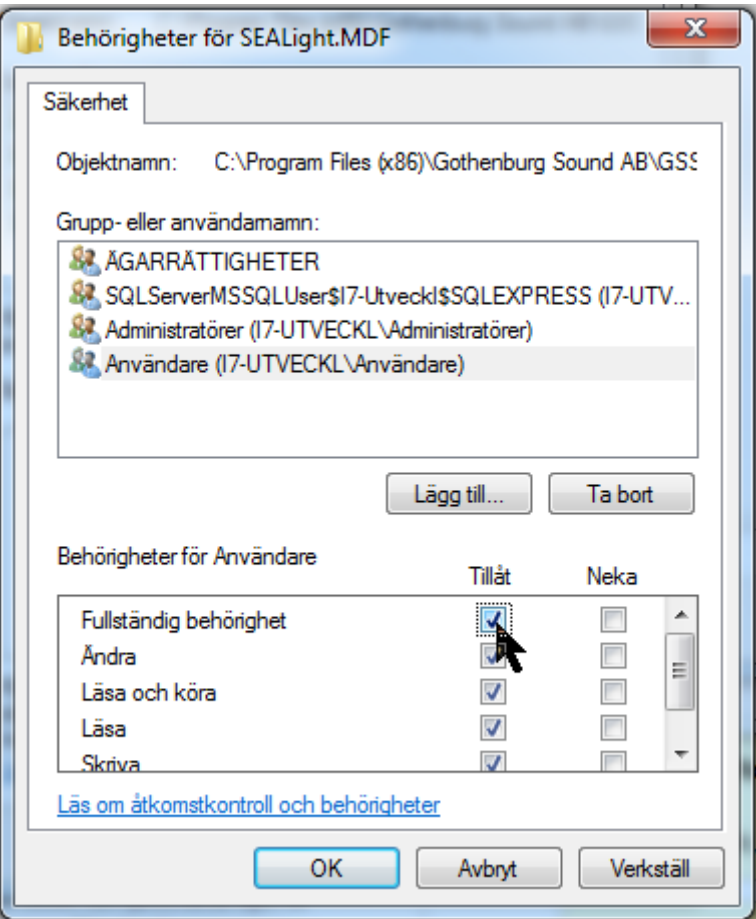

Now it should work for that database file. You should do this for all four files (two .mdb and two .ldb files).

Save your GSSEA-Light options and test first to open an existing project to verify that the installation is complete and that the SEA-network looks OK.